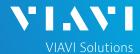

# QUICK CARD

# **Network Performance Testing with VIAVI SpeedCheck**

This quick card describes how to run an TCP Throughput using the OneCheck Ethernet test. VIAVI SpeedCheck tests against a HTTP server where a test file has been placed.

- Mobile Device (Smartphone or Tablet) with VIAVI Mobile Tech App
- Network & Service Companion equipped with the following:
  - Software release V4.2.5 or greater
  - o NSC-OC-ETHERNET option for up to 1 Gigabit Ethernet testing
  - NSC-SPEEDCHECK-1G option for up to 1 Gigabit Ethernet testing
  - o NSC-SPEEDCHECK-10G option for 2.5, 5, AND 10 Gigabit Ethernet testing
  - NSC-OPTICAL-ETHERNET to perform tests with an Optical Transceiver.
- · Optical Transceiver supporting the line rate to be tested:
  - NSC-SFP-ELEC-10G 10G Electrical Ethernet SFP+
  - o NSC-SFP-ELEC-1-2.5-5-10G 1G, 2.5G, 5G and 10G Electrical Ethernet SFP+
  - o NSC-SFP-ELEC-AUTO-10G 2.5G, 5G and 10G Auto-neg Electrical Ethernet SFP+
  - o NSC-SFP-850-1G-10G 1G and 10G Optical Ethernet SFP+ 850 nm SR
  - o NSC-SFP-1310-1G-10G 1G and 10G Optical Ethernet SFP+ 1310 nm LR
  - o NSC-SFP-1550-1G-10G 1G and 10G Optical Ethernet SFP+ 1550 nm ER
- Cables to match the optical transceiver and the line under test
- Fiber optic inspection microscope (P5000i or FiberChek Probe)
- Fiber optic cleaning supplies

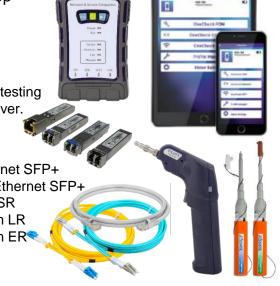

Figure 1: Equipment Requirements

# PAIRING THE NSC TO YOUR MOBILE DEVICE

On the Network & Service Companion:

1. Press the Power button to turn on the unit. The Power indicator will turn solid green when the NSC is on.

Press and hold the Pair button on the NSC for 3 seconds to enter pairing mode. The blue Pair indicator blinks.

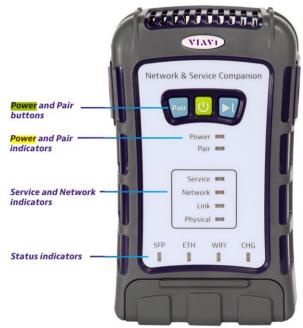

Figure 2: Front View

Network & Service Companion

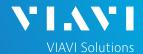

### QUICK CARD

### On the Mobile Device:

- Go to the Settings menu, enable Bluetooth, and scan for available devices.
- Pair with VIAVI NSC.
- 3. Launch the VIAVI Mobile Tech App:
  - If you are using Stratasync for Asset and Report Management, tap LOGIN WITH INSTRUMENT, enter your Tech ID, and tap LOGIN when prompted.
  - If you do not use Stratsync, tap LOCAL MODE.
- Press CONNECT to connect to VIAVI NSC.
- 5. Press Companion to view the Companion menu. You can now control the instrument through the Mobile Tech App and run all tests on the Companion.
- 6. Press ( to exit Job View.

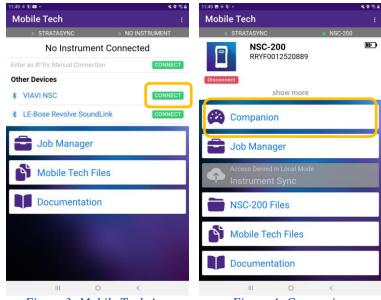

Figure 3: Mobile Tech App

Figure 4: Companion

# CONFIGURE PROFILE

- The following Information is needed to configure the Ethernet Profile:
  - Interface Type (RJ-45 or SFP)
  - Autonegotiation (On or Off)
  - Interface Rate (10M, 100M, 1G, 2.5G, 5G, 10G)
  - Upload Speed Threshold (Mbps)
  - · Download Speed Threshold (Mbps)
  - · URL for test file on web server
- Press Profile Manager to display the Profile Manager screen.
- 2. Press CREATE NEW PROFILE to create a new profile.
- Select New Ethernet Profile and, if prompted, ACCEPT TERMS OF USE.

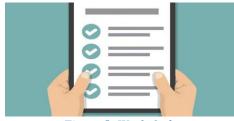

Figure 5: Work Order

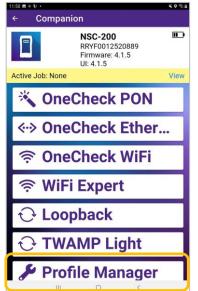

Figure 6: Profile Manager

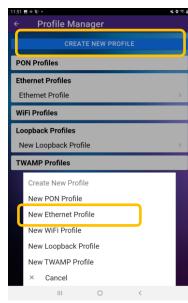

Figure 7: Create New Profile

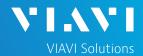

# QUICK CARD

# CONFIGURE PROFILE (Continued)

- Enter a **Profile Name**.
- Slide controls to the right to enable Run Ping Test and Run SpeedCheck. Slide all other General controls to the left
- 6. Swipe up screen to view Interface **Configuration** and **Data Interface** settings.
- Configure Interface Type as follows:

| Port              | Interface Type |
|-------------------|----------------|
| 1Gig Electrical   | RJ45           |
| 2.5Gig Electrical | SFP            |
| 5Gig Electrical   | SFP            |
| 10Gig Electrical  | SFP            |
| 1Gig Optical      | SFP            |
| 10Gig Optical     | SFP            |

- 8. Configure other interface settings to match the port under test on your network equipment:
  - ▶ Autonegotiation: On or Off (typically, on)
  - ▶ Interface Rate: 10M, 100M, 1G, 2.5G, 5g, or 10G (Only needed if Autonegotation is Off)
- 9. If a Static IP Address if required, change the Address Type to "Static" and enter IPv4 Address, Gateway, and Subnet Mask.
- 10. Swipe up screen to view **Ping** settings.
  - ▶ In the Server section, enter the DNS name or IP Address of your Web Server.
- 11. Swipe up screen to view SpeedCheck Test settings.
  - ▶ Enter the URL of the SpeedCheck test
  - ► Enter Upload and Download Pass/Fail Thresholds.
- 12. Press to initiate the test. SAVE AND RUN

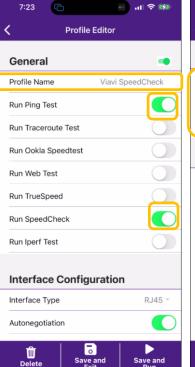

Profile Editor Interface Configuration RJ45 Interface Type Autonegotiation Interface Rate 10/100/1000M **Data Interface** Interface Protocol IPv4 Customize MAC Address DHCP \* Address Type User Class Vendor VIAN Save and Exit

Figure 8: Profile Editor

Figure 9: Interface Configuration

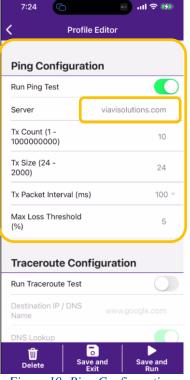

Figure 10: Ping Configuration

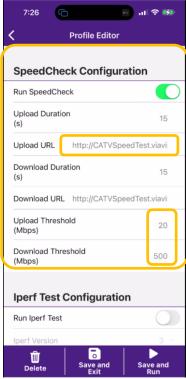

Figure 11: SpeedCheck Config

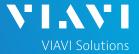

# QUICK CARD

# CONNECT TO LINE UNDER TEST

### ▶ For 1G Electrical RJ45 interfaces:

 Connect the RJ45 jack to the port under test using CAT 5E or better cable..

### ► For Multigig Electrical SFP interfaces:

- 1. Insert desired Multigig Electrical SFP into the SFP cage on the bottom of the NSC.
- 2. Connect the SFP to the port under test using **CAT 6A** or better cable..

# RJ45 Jack SFP Cage

Figure 12: Network and Service Companion Interfaces

### ► For Optical Interfaces:

 Insert desired Optical Transceiver into the SFP port on the bottom of the NSC.

- 2. Use the VIAVI P5000i or FiberChek Probe microscope to inspect both sides of every connection being used (SFP, attenuators, patch cables, bulkheads)
  - Focus the fiber on the screen.
  - o If it appears dirty, clean the fiber end-face and re-inspect.
  - o If it appears clean, run the inspection test.
  - o If it fails, clean the fiber and re-run inspection test. Repeat until it passes.
- 3. Connect the SFP to the port under test using a jumper cable compatible with the line under test...

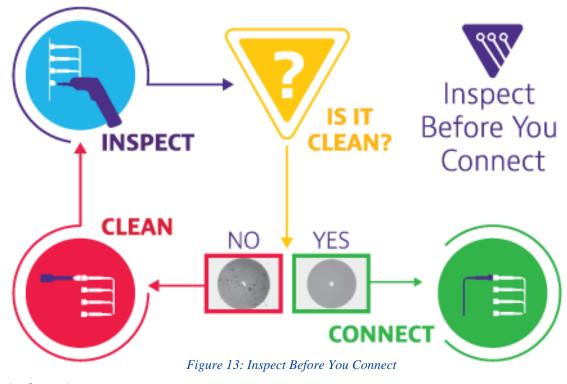

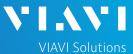

# QUICK CARD

# **RUN TEST**

- 1. In the Select a Location window, tap Select and select the location for your test.
- 2. Press start
- 3. Tap 57 to zoom in on **SpeedCheck** results and view progress.
- 4. When the test completes, verify that all results pass 
  and that Download and Upload speeds meet or exceed pass/fail thresholds.
- 5. Tap | to return to the summary view.

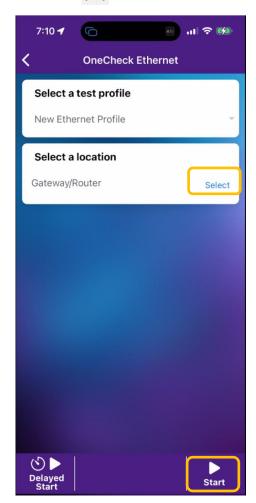

Figure 14: Select Location and Start

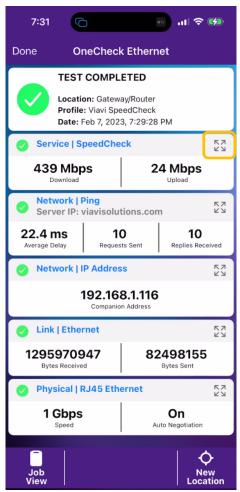

Figure 15: Summary Results

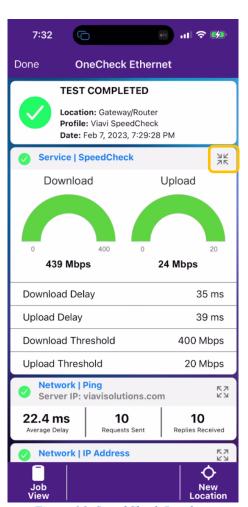

Figure 16: SpeedCheck Results